## **Disabling My Secrets**

To disable My Secrets:

1. From Today screen, tap **Start** > **Programs** > **My Secrets** or

Tap the My Secrets  $\mathbb{R}$  icon on the Today screen and from the shortcut menu, tap **My Secrets Setting**.

2. Select **Security Setting** tab, then tap **Stop Security**.

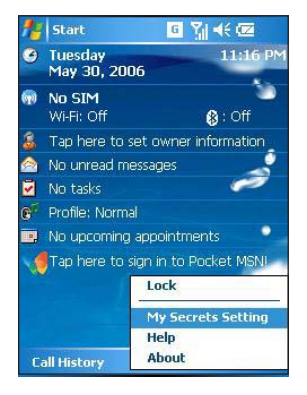

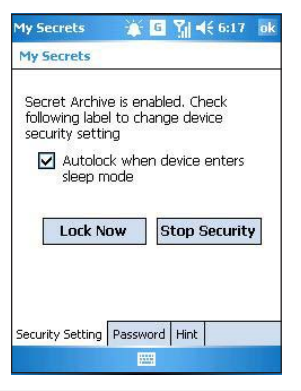

3. When prompted, tap **Yes** to confirm.

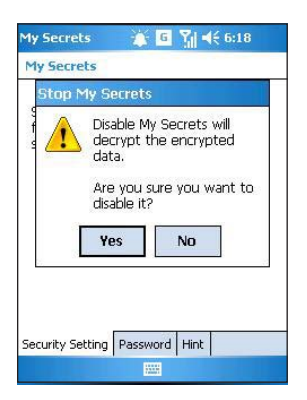

4. Tap **Next** to stop all running programs.

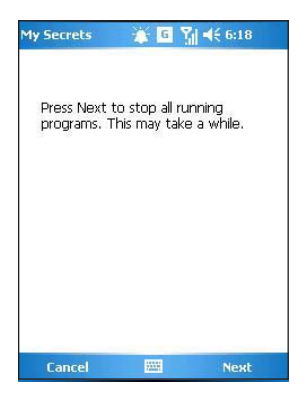

5. Tap **Next** to start decrypting files in My Secrets folder.

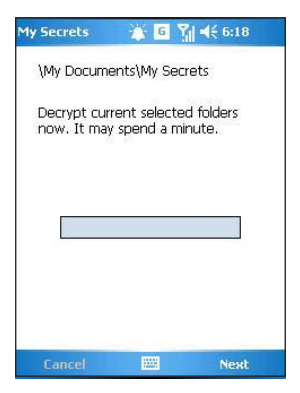

6. Tap **Done** when finished.

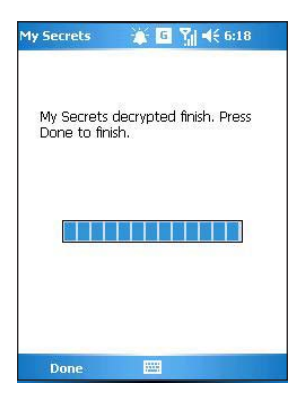

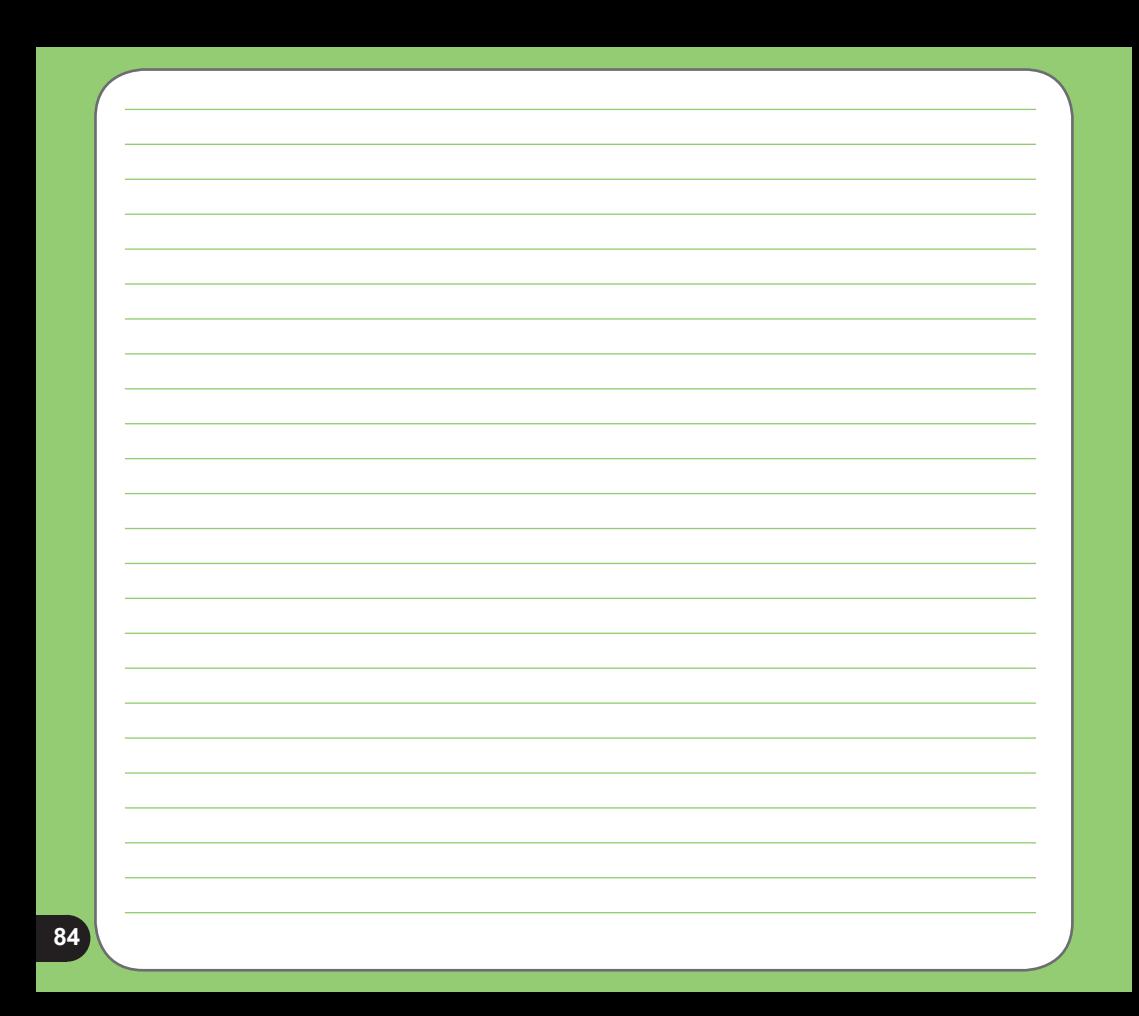

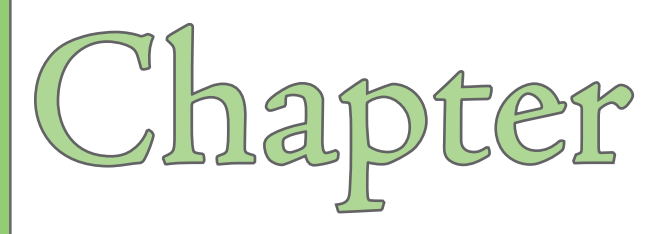

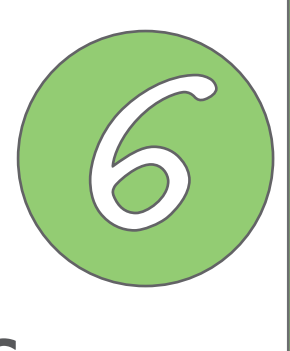

# **Multimedia features**

- **Using the camera**
- **Viewing pictures and video**

# **Using the camera**

The built-in two-megapixel camera allows you to take photos and record audio/video clips.

## **Launching the camera**

To start using the camera:

- Tap **Start** > **Programs** > **Pictures and Videos** > **Camera** icon or
- Press the Camera button on the left side of your device.

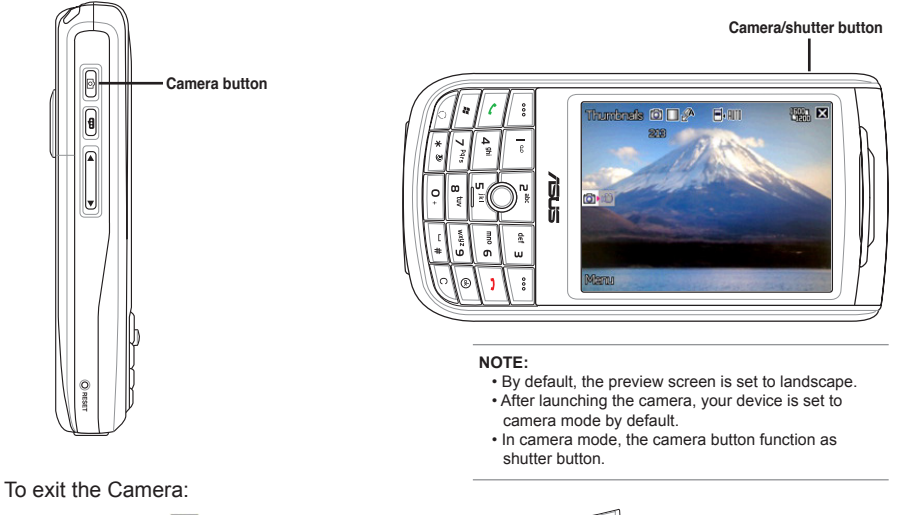

• Tap the exit  $\blacksquare$  icon on the camera screen or press the  $\blacksquare$  button.

## **Joystick functions in camera mode**

The following describes the 5-way joystick functions in Camera mode:

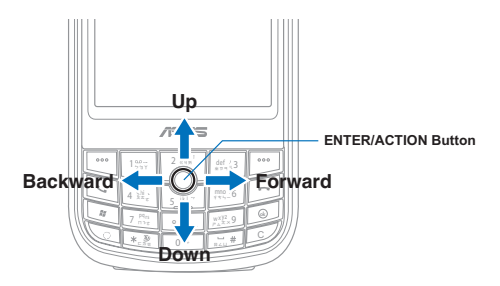

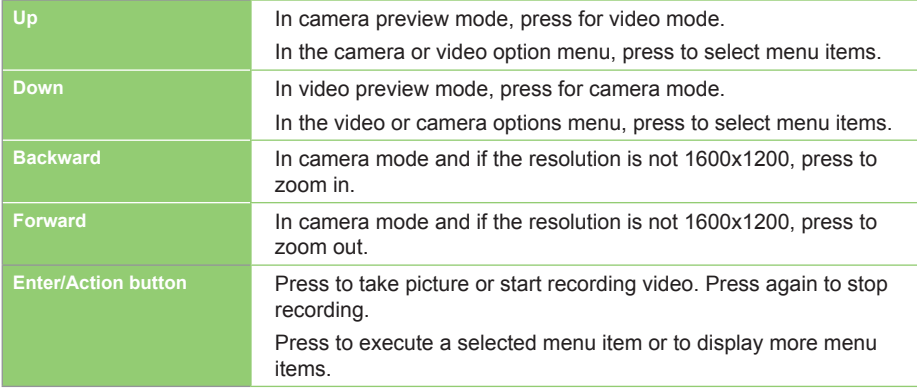

#### **Available capture modes**

Your device camera can be set to two capture modes:

- **Camera mode** Camera mode allows you to take photos, and save them to your device or MiniSD. You can also configure the camera to match an environment, set picture size, select magnification, adjust the picture quality, apply effects, and modify other advanced settings.
- **Video mode** Video mode enables you to record audio/video clips. Like in camera mode, it also allows you to select the magnification, set the video size, enable macro mode, apply some effects, select target storage, and modify advanced video settings.

### **Supported formats**

Using the camera mode or video mode, the images or video clip captured are stored in the following formats:

- **Still image (Camera mode)** JPEG (.jpg)
- **Video (Video mode)** 3GP (.3gp), MPEG-4 (.mp4)

## **Camera mode screen**

The following describes the screen icons in Camera mode:

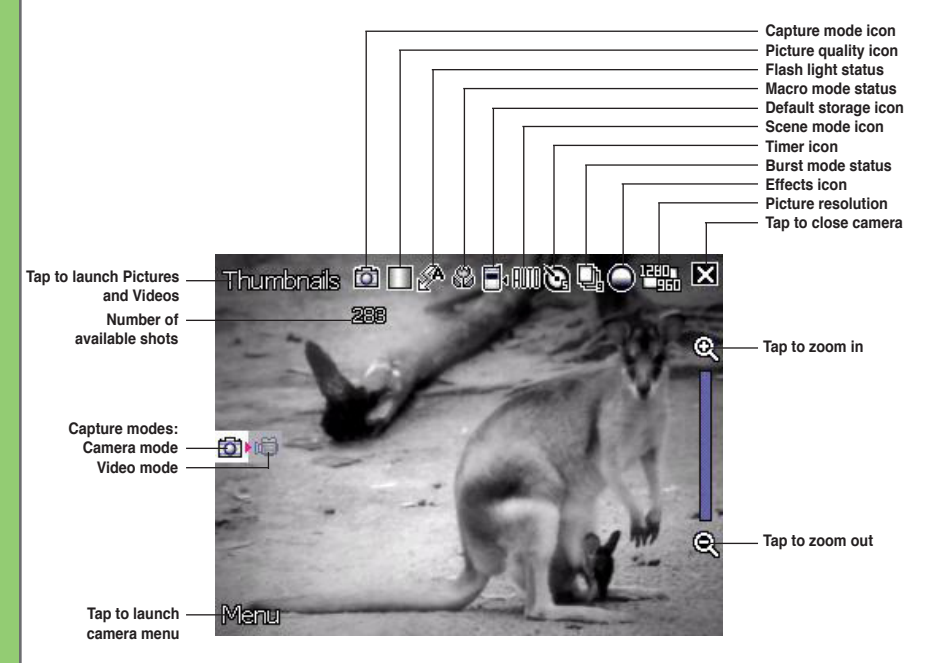

### **Camera mode icons**

- **Capture mode icon** [  $\boxed{1}$  |  $\boxed{1}$  | indicates the current capture mode.
- Picture quality icon [  $\frac{1}{2}$  |  $\frac{1}{2}$  | indicates the picture quality used.
- **• Flash light status icon** [  $\mathcal{A}/\mathcal{F}$  /  $\mathcal{B}$  ] indicates the camera flash status.
- **Macro mode icon**  $\begin{bmatrix} 0 & 1 \\ 0 & 1 \end{bmatrix}$  this icon appears when the camera is in macro mode.
- **Default storage icon** [  $\blacksquare$  1 indicates default storage for captured images and videos clips.
- **Scene mode icon**  $\left[\frac{m}{2}, \frac{m}{2}\right]$  indicates the scene mode used.
- **Timer icon** [  $\bigodot$   $\bigodot$  ] when the camera timer is enabled (5 seconds or 10 seconds), the corresponding timer icon appears. When you press the shutter button or the joystick to take a picture, the count down begins and picture is taken after the time set.
- **Burst mode icon**  $\left[\begin{matrix} \blacksquare \\ \blacksquare \end{matrix}\right]$  indicates the number of frames in burst mode.
- **Effects icon** [  $\bigcirc$  /  $\bigcirc$  /  $\bigcirc$  ] indicates the effects used.
- **• Picture resolution [** *PICH PICH***<sub>1</sub>** *PICH<sub>1</sub> PICH<sub>1</sub> <i>PICH<sub>1</sub>* **<b>***PICH<sub>1</sub> PICH<sub>1</sub> PICH<sub>1</sub> PICH<sub>1</sub> PICH<sub>1</sub> PICH<sub>1</sub> PICH<sub>1</sub> PICH<sub>1</sub> PICH<sub>1</sub> PICH<sub>1</sub> PICH<sub>1</sub> PICH<sub>1</sub> P* When set to 1600x1200 resolution, the zoom in/zoom out function is disabled.
- **Exit icon** [  $\blacksquare$  ] tap to exit camera.
- **Zoom In**  $\left[\mathbf{Q}\right]$  tap to zoom in view of subject on screen.
- **Zoom Out**  $\left[\mathbf{Q}\right]$  tap to zoom out view of subject on screen.
- **Thumbnails** [  $\frac{1}{2}$  **[**  $\frac{1}{2}$  **]** Thumbnails ] tap to launch Pictures and Video application and preview your images in thumbnails.
- **Menu** [  $\frac{1}{2}$  **[**  $\frac{1}{2}$  **]** tap to launch camera menu options.
- **Delete**  $\begin{bmatrix} \\ 1 \end{bmatrix}$  tap to delete picture.
- **• Remaining shots information** shows the remaining, available shots of pictures based on the current settings.

#### **Camera options menu**

The camera options menu allows you to change various camera and picture settings. To launch options menu:

1. Tap **Menu** from the camera screen.

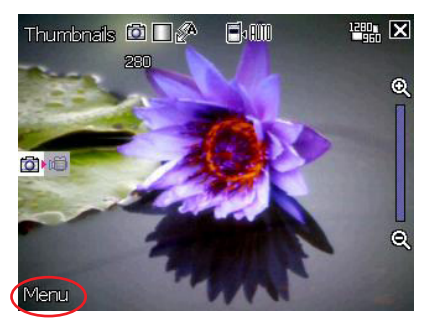

2. From the shortcut menu, tap an icon to display contents.

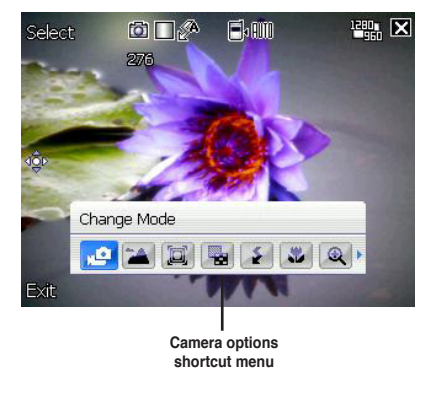

#### **Change Mode**

The Change Mode option allows you to set capture mode into Camera or Video mode.

#### **Scene**

The Scene option allows you to select presets appropriate for a night scene or sports event. Select Auto to use best setting for any scene.

#### **Picture Size**

Allows you to set the frame size of picture.

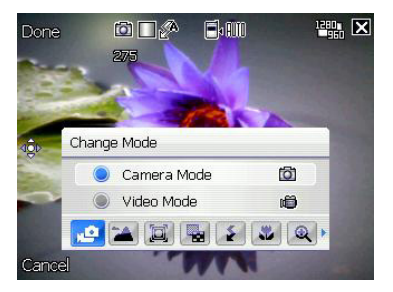

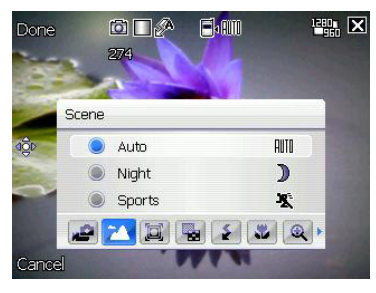

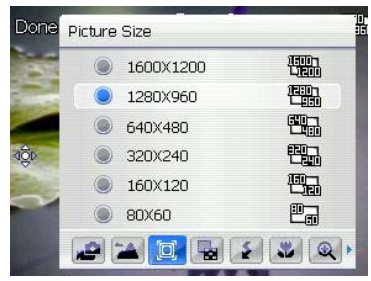

#### **Picture Quality**

This option provides three picture quality presets: Normal, Fine, and Super Fine. The picture quality is set to Super Fine by default.

#### **Flash Mode**

This option allows you to change the flash mode to suit a variety of lighting situations.

#### **Macro Mode**

Enables or disables the macro photography feature.

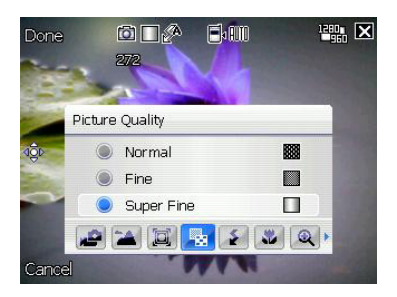

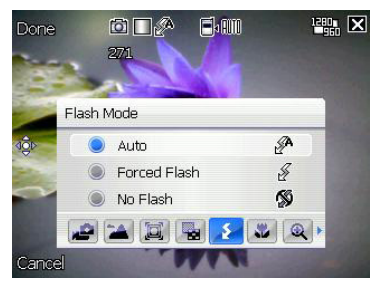

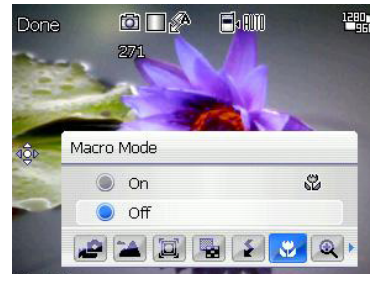

#### **Zoom**

Allows you to change the maximum magnification allowed.

#### **Self-Timer**

Sets the delay of shutter release to 5 or 10 seconds after you have pressed the camera/shutter button..

#### **Burst**

Allows you to take 4 or 9 pictures in succession by pressing the camera/shutter button only once.

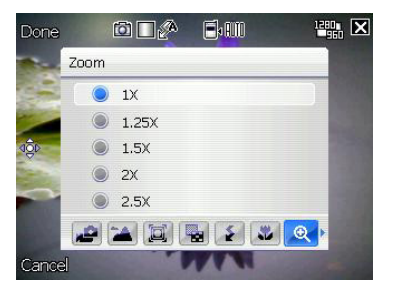

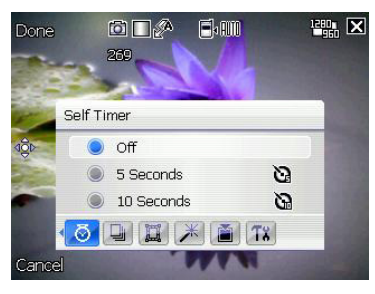

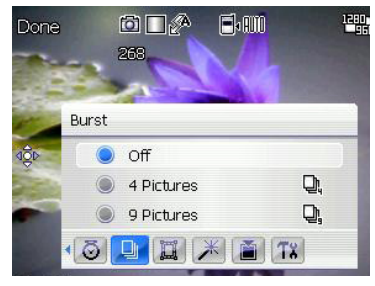

#### **Frame**

Allows you to set a frame.

## Ekm **吧。区** Select  $\blacksquare$ Frame  $\left| \cdot \right|$   $\left| \cdot \right|$   $\left| \cdot \right|$   $\left| \cdot \right|$   $\left| \cdot \right|$   $\left| \cdot \right|$   $\left| \cdot \right|$   $\left| \cdot \right|$   $\left| \cdot \right|$ Exit

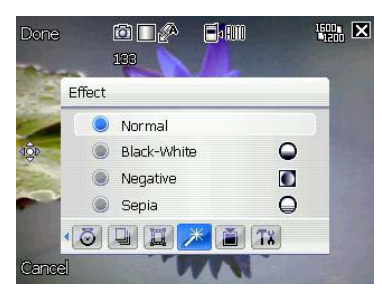

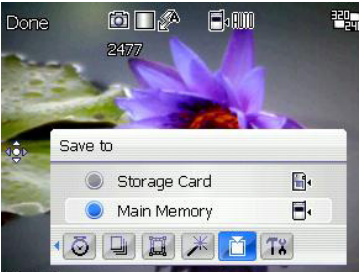

#### **Effect**

The Effect option allows you to apply some effects to the subject. Select from the following configuration options: **Black-White**, **Negative**, and **Sepia**. Set to **Normal** for no effect.

#### **Save to**

Allows you to select the default storage for captured pictures.

#### **NOTE:**

Prepare a MiniSD card before setting default storage to **Storage Card**.

### **Advanced**

This option allows you to set the following:

- Filename prefix format
- Filename prefix
- File number
- Date and time stamp
- Shutter sound
- Burst interval

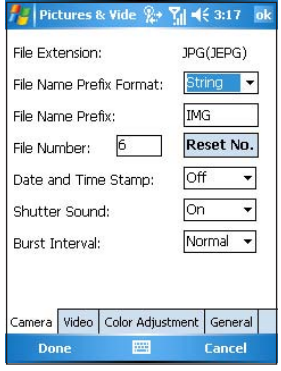

## **Taking photos**

After launching the camera, your device is set to Camera mode by default. If set otherwise, tap **Menu** > **Change Mode** > **Camera Mode** then tap **Done**.

You can also set to camera mode by tapping the camera mode icon on the screen.

To take a photo:

1. Aim device to your subject then half-press camera/shutter button to auto-focus on subject. While camera/shutter button is half-pressed, you can see the auto-focus frame on the center of the screen. The frame turns green indicating the auto-focus is finished.

**Camera mode icon**

#### **IMPORTANT:**

The auto-focus range is effective only from 8~80 cm, if you want to skip this feature, press the joystick action button to take a picture.

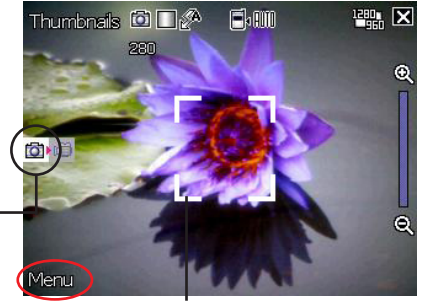

**Auto-focus frame**

- 2. Full-press the camera/shutter button or press the joystick action button to capture image.
- 3. Tap **Camera** or press the joystick action button again to go back to camera screen.
- 4. Repeat steps 1 to 3 to take more photos.

#### **NOTE:**

The image is automatically saved to the default storage location and can be previewed using the Pictures and Videos application.

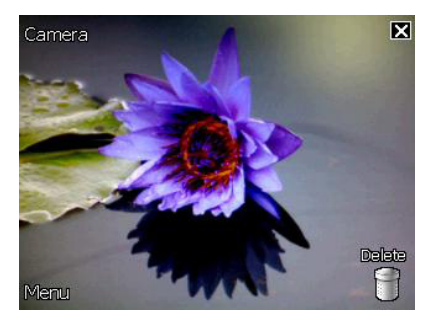

### **Other options**

Tap **Menu** to access the following options:

- Save to Contact
- Send via MMS
- Send via e-mail
- Send via BCR (Business Card Reader)

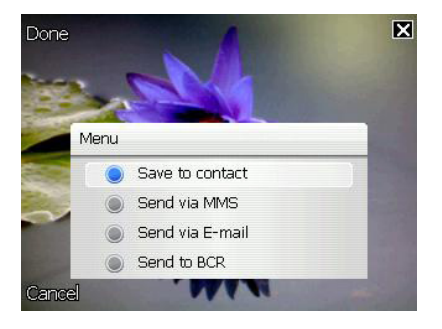

#### **Save to Contact**

To save to contacts:

- 1. Tap **Menu** then tap **Save to contact**.
- 2. From the Contact screen, select contact where you want the image saved then tap **Select**.

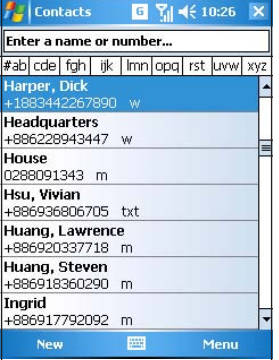

### **Send via MMS**

To send image via MMS:

- 1. Tap **Menu** then tap **Send via MMS**.
- 2. Key in recipient or tap **To** to display contact list.
- 3. Key in subject.
- 4. Tap **Send**.

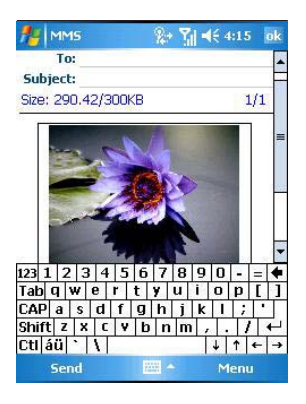

### **Send via Email**

To send image via electronic mail:

- 1. Tap **Menu** then tap **Send via E-mail**.
- 2. Key in recipient or tap **To** to display contact list.
- 3. Key in subject.
- 4. Key in message.
- 5. Tap **Send**.

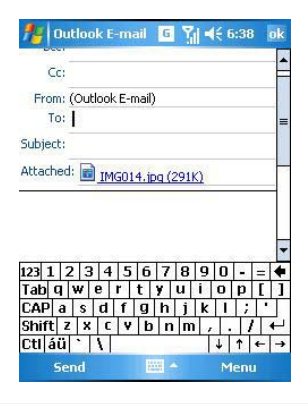

### **Send to BCR**

To send image to BCR:

- 1. Tap **Menu** then tap **Send to BCR**.
- 2. From the BCRView screen, tap **Recognize**.
- 3. When finished, the information details are displayed onscreen. Tap **Save** to save the information to Contacts then tap **ok** on the confirmation screen.
- 4. Tap **ok** again to close application.
- 5. Tap to exit.

#### **NOTE:**

- Send picture to BCR only if you used the camera to take picture of a business card.
- Refer to section "Using the Business Card Reader" on page 108 for details.

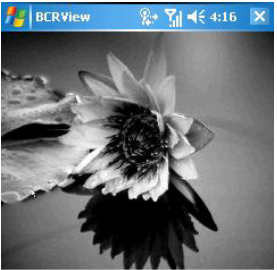

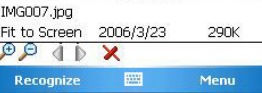

#### **Delete image**

To delete image:

- 1. Tap **Delete** icon.
- 2. Tap **OK** from the confirmation message.

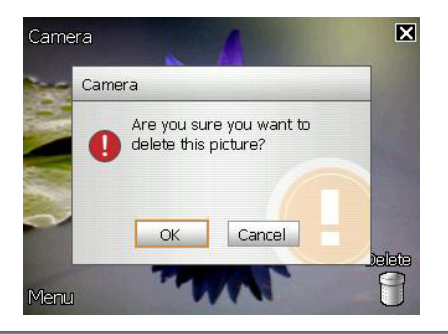

## **Video mode screen**

The following describes the screen icons in Video mode:

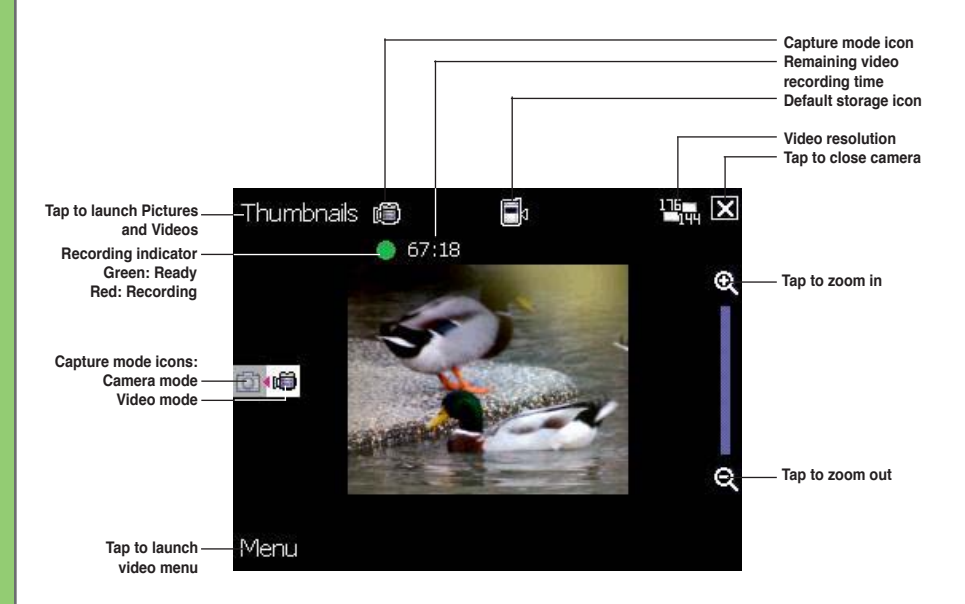

### **Video mode icons**

- **Capture mode icon** [  $\boxed{1}$  |  $\boxed{1}$  | indicates the current capture mode.
- **Flash light status icon** [  $\cancel{\leq}$  ] this icon appears when the flash light is enabled.
- **Macro mode icon**  $\begin{bmatrix} 0 \\ 1 \end{bmatrix}$  this icon appears when the video is in macro mode.
- **Default storage icon** [  $\blacksquare \blacksquare \blacksquare \blacksquare \blacksquare \blacksquare$  indicates default storage for captured video clips.
- **• Effects icon** [ / / / ] indicates the effects used.
- **• Picture resolution**  $\boxed{10}$  **[10]**  $\boxed{100}$  **[20]**  $\boxed{1}$  shows the resolution used.
- **Exit icon** [  $\blacksquare$  ] tap to exit video.
- **Zoom In**  $\begin{bmatrix} \mathbf{Q} \\ \mathbf{Q} \end{bmatrix}$  tap to zoom in view of subject on screen.
- **Zoom Out** [ $\bigcirc$ ] tap to zoom out view of subject on screen.
- **Thumbnails** [ **]- Thumbnails** ]- tap to launch Pictures and Video application and play your video.
- **Menu** [  $\mathbb{M}$   $\mathbb{R}$   $\mathbb{N}$  ] tap to launch video menu options.
- **Delete**  $\begin{bmatrix} 1 \\ 1 \end{bmatrix}$  tap to delete video.
- **• Remaining video recording time information** shows the remaining, video recording time based on the current settings.

### **Video options menu**

The video options menu allows you to change various video and playback settings. To launch video options menu:

1. Tap **Menu** from the video screen.

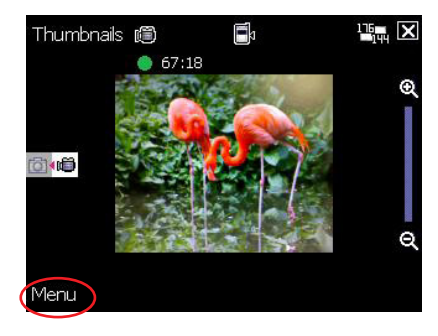

2. From the shortcut menu, tap an icon to display contents.

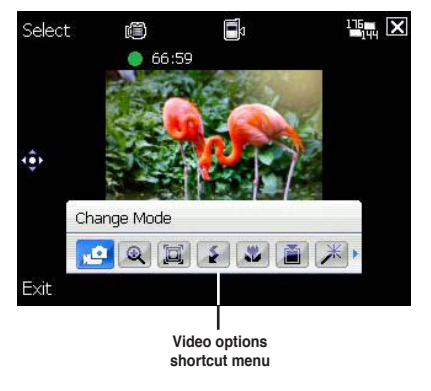

### **Change Mode**

The Change Mode option allows you to set your device into Camera or Video capture mode.

#### **Zoom**

Allows you to change the maximum magnification allowed.

#### **Video Size**

Allows you to set the frame size of video.

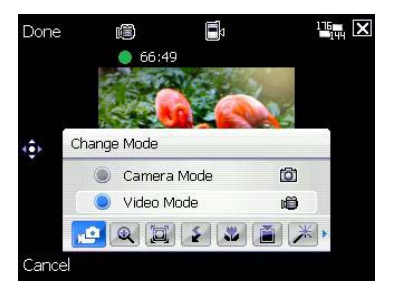

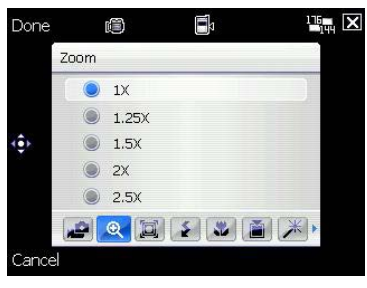

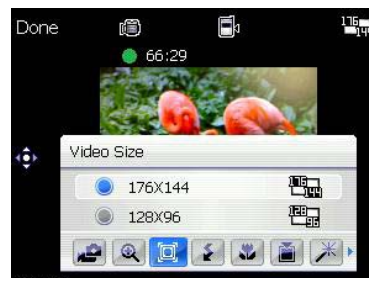

### **Flash Mode**

This option allows you to change the flash mode to suit a variety of lighting situations.

#### **Macro Mode**

Enables or disables the macro photography feature.

#### **Save to**

Allows you to select the default storage location for captured pictures.

#### **NOTE:**

Prepare a MiniSD card before setting default storage to **Storage Card**.

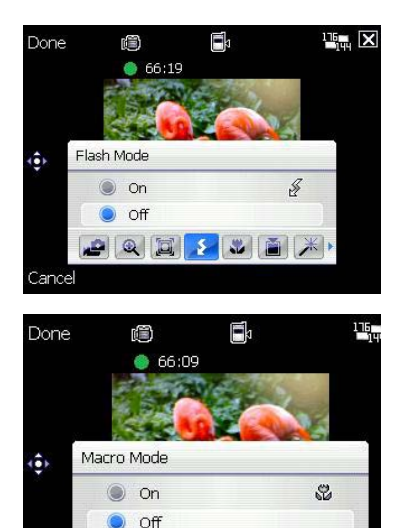

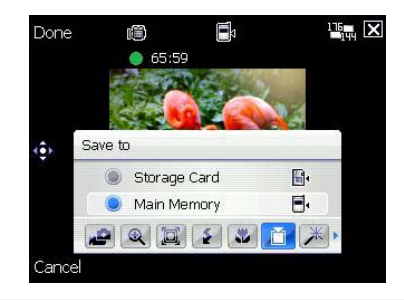

¥ N.

 $\bigcirc$ 

#### **Effect**

The Effect option allows you to apply some effects to the subject. Select from the following configuration options: **Black-White**, **Negative**, and **Sepia**. Set to **Normal** for no effect.

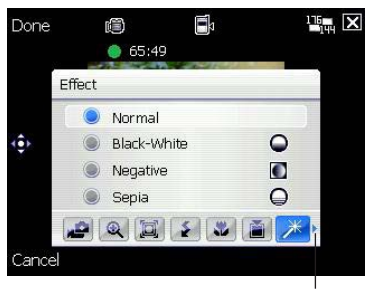

**Tap to display more options**

### **Advanced**

This option allows you to set the following:

- Video filetype
- Filename prefix format
- Filename prefix
- File number
- Enable or disable audio when recording

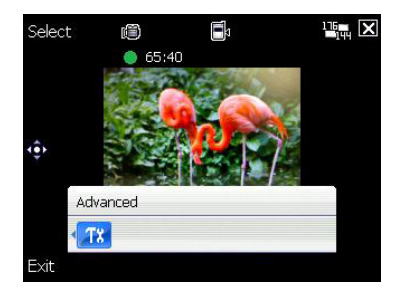

## **Recording videos**

Set the device to video capture mode to record videos.

To set video mode:

- Tap **Menu** > **Change Mode** > **Video Mode** then tap **Done**.
- You can also set the video mode by tapping the video mode icon on the screen as shown.

**Video mode icon**

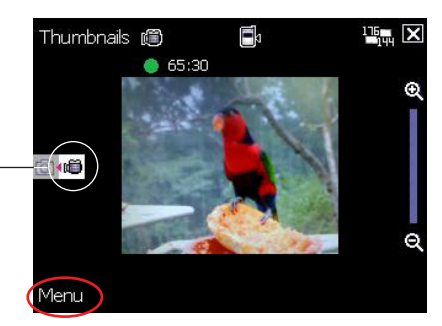

To record video:

1. Aim device to your subject then half-press camera/shutter button to auto-focus on subject. While camera/shutter button is half-pressed, the auto-focus frame appears on the center of the screen.

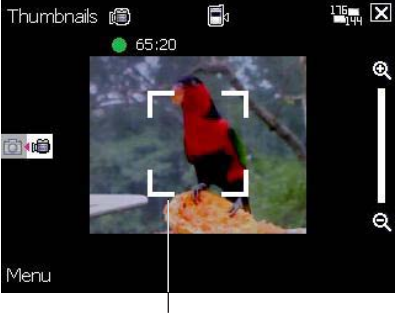

2. Full-press the camera/shutter button to begin recording.

The record indicator turns from green to red while video is recording.

3. Full-press the camera/shutter button again to stop recording.

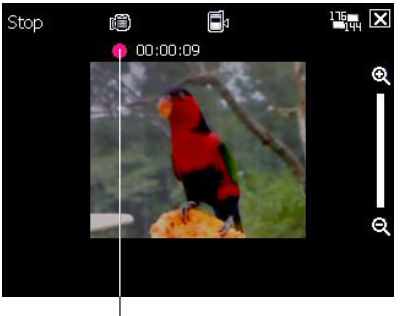

**Record indicator**

- 4. Tap **Camera** to go back to camera screen.
- 5. Repeat steps 1 to 4 to record another video.

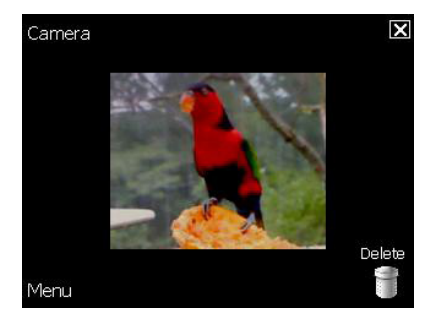

#### **NOTE:**

- The video clip is automatically saved to the default storage location.
- Use Windows Media Player Mobile to playback video clip in your device.
- Use Apple® QuickTime™ player, if you wish to play video clips in your computer. You can download QuickTime™ installer from www.apple.com/quicktime.

### **Other options**

Tap **Menu** to access the following options:

- Send via MMS
- Send via E-mail
- Play

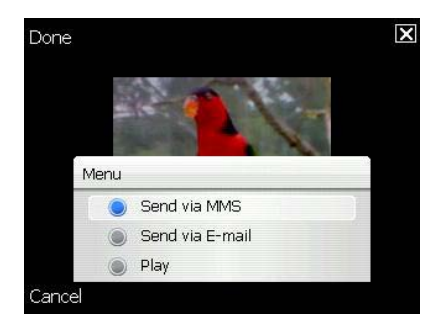

### **Send via MMS**

To send video via MMS:

- 1. Tap **Menu** then tap **Send via MMS**.
- 2. Key in recipient or tap **To** to display contact list.
- 3. Key in subject.
- 4. Tap **Send**.

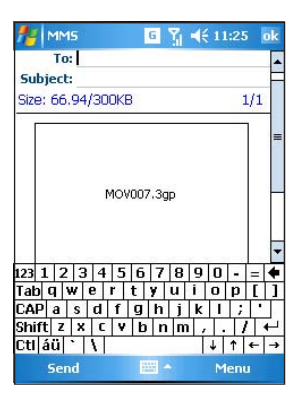

### **Send via Email**

To send video via electronic mail:

- 1. Tap **Menu** then tap **Send via E-mail**.
- 2. Key in recipient or tap **To** to display contact list.
- 3. Key in subject.
- 4. Key in message.
- 5. Tap **Send**.

### **Play**

To play video:

- 1. Tap **Menu** then tap **Play**.
- 2. Tap  $\blacksquare$  to exit.

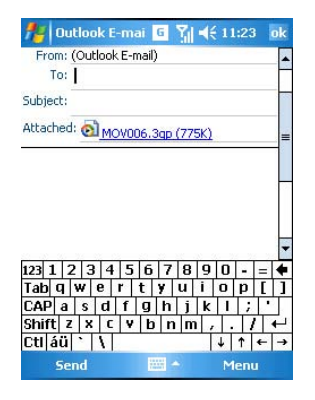

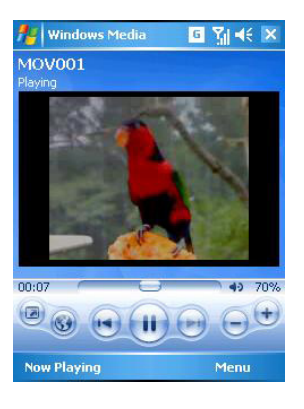

### **Delete**

To delete video:

- 1. Tap **Delete** icon.
- 2. Tap **OK** from the confirmation message.

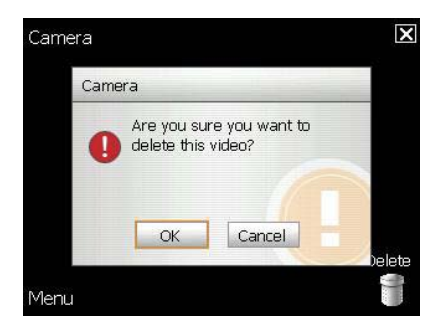

# **Viewing pictures and video**

Use the Pictures and Video Application to preview stored images and playback video clips.

## **Viewing pictures and video**

To view pictures and video:

- 1. Tap **Start** > **Programs** > **Pictures and Videos**.
- 2. Tap the picture or video clip you want to see.
	- To view pictures or launch video clips stored in MiniSD card, tap the folder list (labeled **My Pictures**), and tap **MiniSD Card**.
	- To view pictures stored in **My Pictures** folder on your device, tap **My Pictures** then tap picture thumbnail.
	- To playback video clips in **My Videos** folder on your device, tap **My Videos** then tap video thumbnail.

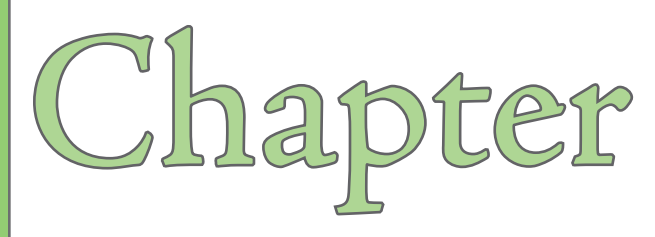

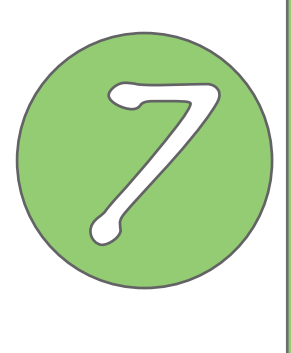

# **Other features**

- **Business Card Reader**
- **Setting ring tone**
- **Wake-up setting**
- **Mode switcher**
- **System information**
- **Restoring factory default settings**

# **Business Card Reader**

The Business Card Reader is a character recognition tool that scans and identifies the printed text on a business card then automatically categorizes the information and sends it to your Contact list. Using a picture file of a business card, Business Card Reader analyzes the appearance of the details in the business card and converts them to editable text in your Contact list.

## **Using the Business Card Reader**

To process a saved business card picture file:

- 1. Tap **Start** > **Programs** > **Biz Card Recognition**.
- 2. Tap **Menu** > **Select Picture**.
- 3. Tap the picture of the business card that you want to process.
- 4. From the BCRView screen, tap **Recognize**.

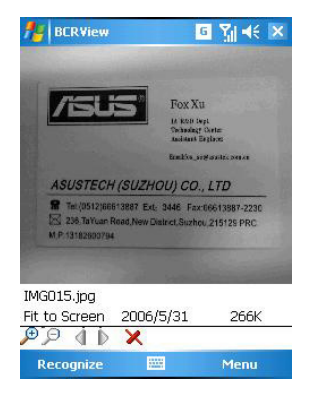

#### The process may take a few seconds.

- **E** BCRView 回图长 7353 Fox Xu File==>IMG015.jpg Cancel IMG015.ipa Fit to Screen 2006/5/31 266K  $\Theta$   $\Theta$   $\Phi$  $\overline{\mathbf{x}}$ Recognize 圖 Menu
- 5. When finished, the information details are displayed onscreen.

Tap **Save** to save the information in Contacts then tap  $\alpha$  on the confirmation screen.

- 6. Tap ok again to close application.
- 7. Tap  $\sum$  to exit.

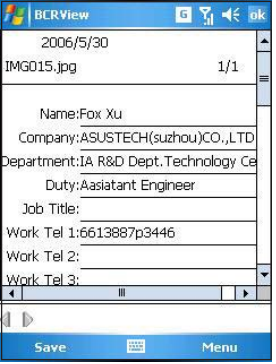

#### To process a business card using the camera:

#### **IMPORTANT:**

- Make sure to clean the camera lens and provide enough lighting before taking pictures for BCR.
- Keep a "1280x960" resolution when taking pictures for BCR.
- 1. Launch the camera and take a clear picture of the business card.
- 2. From the camera menu, tap **Menu** then select **Send to BCR**.
- 3. From the BCRView screen, tap **Recognize**. The process may take a few seconds.
- 4. When finished, the information details are displayed onscreen.

Tap **Save** to save the information in Contacts then  $\tan \alpha$  on the confirmation screen.

- 5. Tap ok again to close application.
- 6. Tap  $\bullet$  to exit.

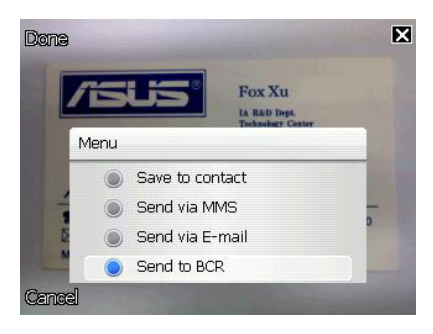

# **Setting ring tone**

With P525 you can add and configure your favorite music as your phone ring tone. You can easily configure your favorite song our sound as your ring tone with the following compatible audio formats: .mp3, .wav, .wma, and .mid.

## **Adding ring tone to selection**

To add ring tone to the selection category under phone setting:

- 1. Tap **Start** > **Settings** > **Personal** > **Ringtone** icon.
- 2. Select a specific file extension from the list box.
- 3. Tap to check a ring tone file that you want to add.

Tap  $\blacktriangleright$  to try ring tone sound and tap  $\blacksquare$  to stop.

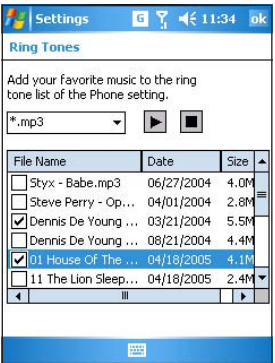

## **Setting ring tone**

To set the ring tone:

- 1. Tap **Start** > **Settings** > **Personal** > **Phone** icon.
- 2. Select a ring tone from the **Ring tone:** list box. The songs or sounds that you added as ring tone appears on this list along with the default ring tones that came with the device.

Tap  $\blacktriangleright$  to try ring tone sound and tap  $\blacksquare$  to stop.

3. Tap **ok** when finished.

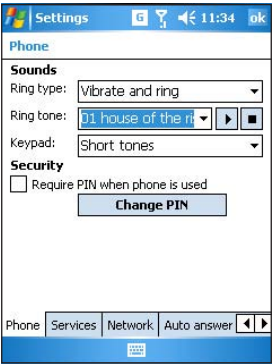

# **Wake-up setting**

You can set the wake-up actions whenever your device is in sleep mode.

To set the wake-up action:

- 1. Tap **Start** > **Settings** > **Personal** > **Wakeup source** icon.
- 2. Select from the available wake-up actions.

Tap **Select All** to select all actions or tap **Select None** to deselect all available actions.

3. Tap **ok** when finished.

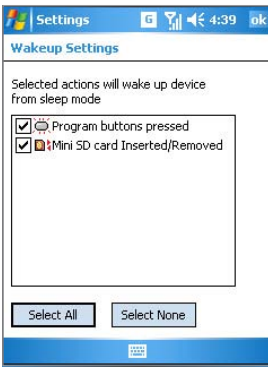

# **Mode switcher**

Mode switcher allows you to easily switch between applications and tasks.

To use the mode switcher, press the mode switcher button on your device keypad. Press again to shift between applications.

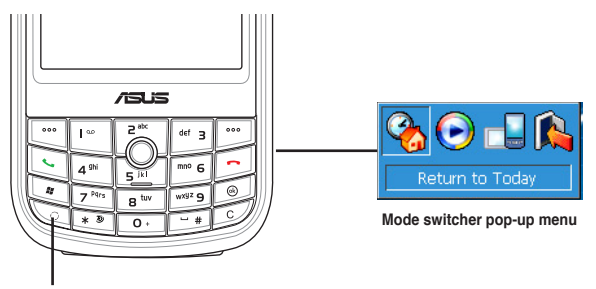

**Mode switcher button**

You can configure the mode switcher and define the switcher type or select items to appear in the mode switcher pop-up menu.

To define the switcher type:

- 1. Tap **Start** > **Settings** > **System** > **Mode Switcher** icon.
- 2. Tap the radio buttons to select the Switcher type.
- 3. Tap and drag the handle bar to set the switch Waiting Time.

To select items to appear in the switcher pop-up menu:

- 1. Tap **Start** > **Settings** > **System** > **Mode Switcher** icon.
- 2. Tap the Items tab.
- 3. Select the items by tapping the check boxes.

# **System information**

The System Information contains important device information including the current device settings and version.

To launch the System Information:

- 1. Tap **Start** > **Settings** > **System** > **System Information** icon.
- 2. Tap the **Device Info** tab for device hardware information.
- 3. Tap **Version** tab to display the ROM, Boot, Radio, MP and Battery version.

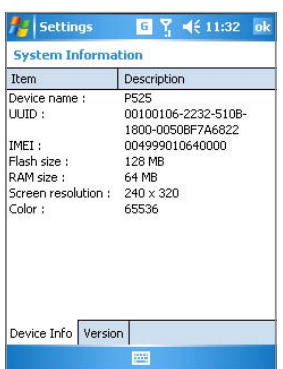

#### **Device Info Version**

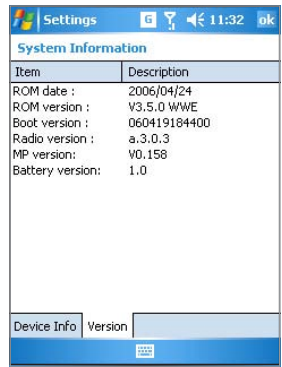

# **Restoring default factory settings**

This option allows you to restore the default factory settings.

To restore default settings:

- 1. Tap **Start** > **Programs** > **Default Settings**.
- 2. Input '1234' in the Password field to confirm that you want to restore to default settings.
- 3. Tap **Ok**.

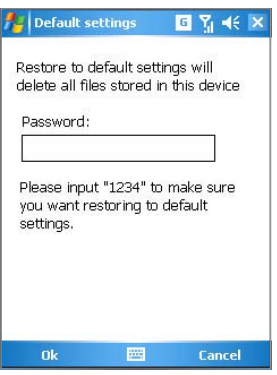

#### **WARNING:**

This option will delete all files stored in this device.

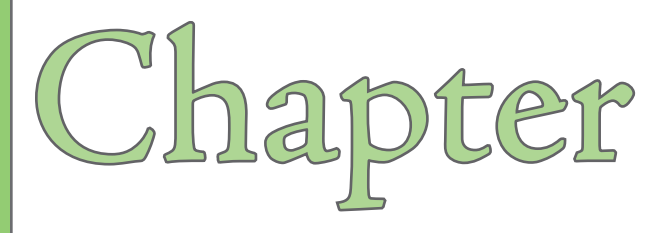

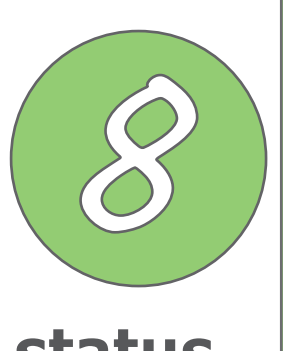

# **Device components status**

**• ASUS Status icon**

# **ASUS status icon**

The ASUS status icon allows you to easily check and see the current status of the following device components: CPU, USB, LCD Brightness, Battery power, Memory, MiniSD card, and storage.

To check the status of these components, tap the ASUS Status icon  $\mathbf{A}$  on the Today screen.

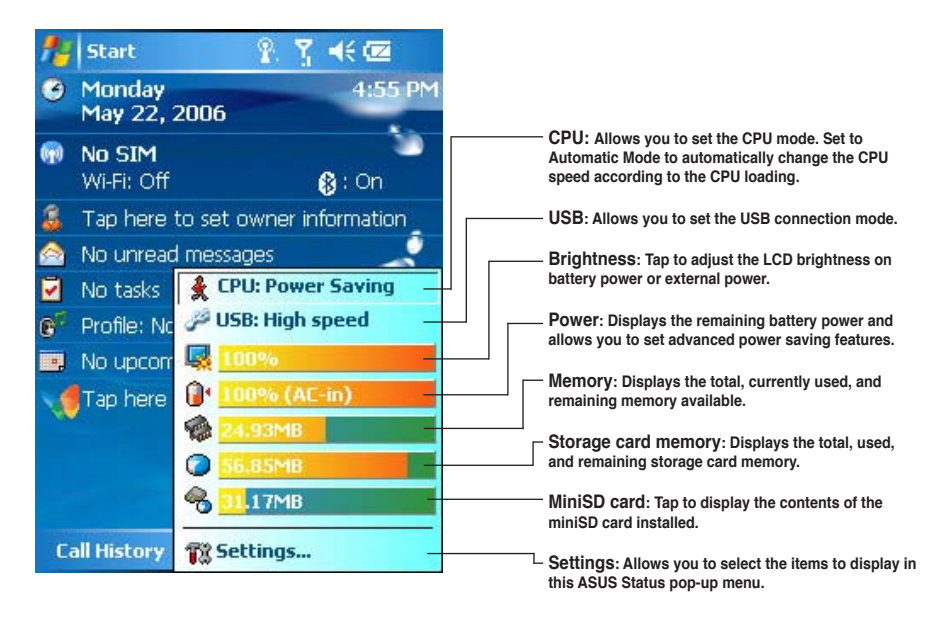

## **CPU mode setting**

Allows you to select the CPU mode (Turbo, Standard, Power Saving). Tap to check **Automatic Mode** to automatically change the CPU speed according to the CPU loading.

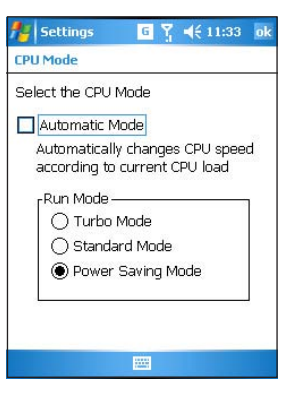

## **USB setting**

Allows you to set the USB connection mode.

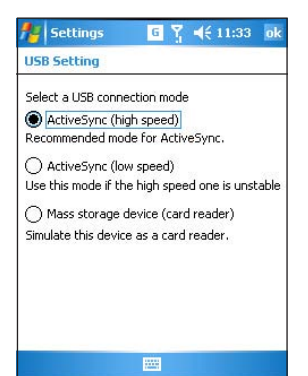

## **LCD Brightness**

Adjusts the LCD brightness on battery power and external power.

## **Battery**

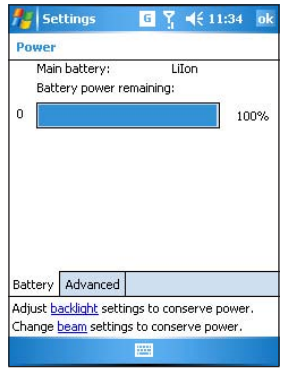

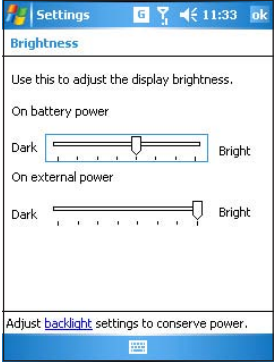

Displays the battery power status. The Advanced settings allows you to set a time when to turn-off the device if not used.

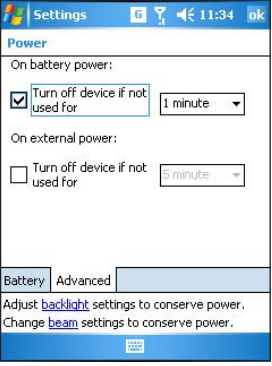

## **Memory**

Displays the total, in use and free memory.

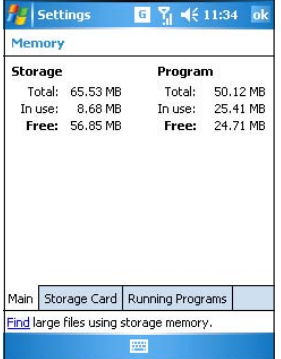

## **Storage card memory**

Displays the total, in use, and available storage card memory.

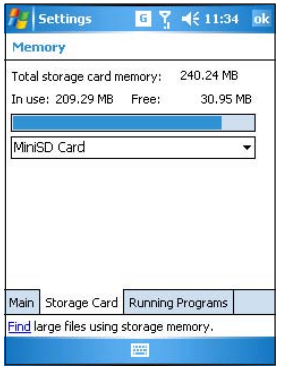

## **Programs running in memory**

Allows you to activate or stop any program running on memory.

#### **IMPORTANT:**

When you exit a running program, you are actually only minimizing it and the program remains in the memory. You can stop these programs from running in the background using this option.

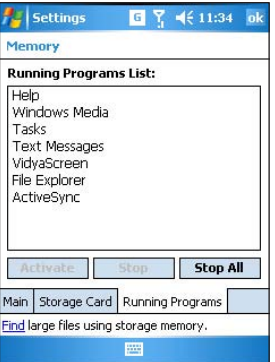

## **Settings**

Allows you to select the items to display in the ASUS Settings pop-up menu.

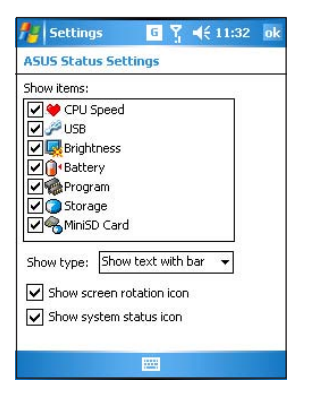

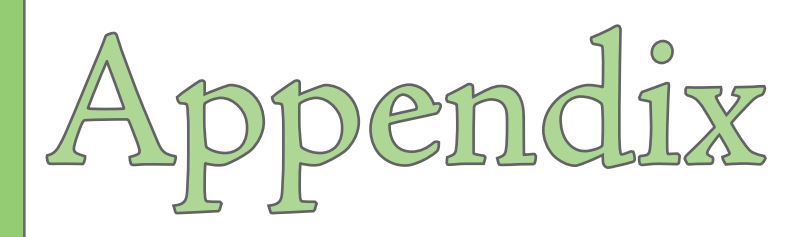

- **Notices**
- **Contact information**

# **Notices**

## **Replaceable batteries**

If an equipment is provided with a replaceable battery and if replacement by an incorrect type could result in an explosion (e.g. with some lithium batteries), the following applies:

- if the battery is placed in an OPERATOR ACCESS AREA, there shall be a marking close to the battery or a statement in both the operating and the servicing instructions;
- if the battery is placed elsewhere in the equipment, there shall be a marking close to the battery or a statement in the servicing instructions.

The marking or statement shall include the following or similar text:

## **CAUTION**

RISK OF EXPLOSION IF BATTERY IS REPLACED BY AN INCORRECT TYPE. DISPOSE OF USED BATTERIES ACCORDING THE INSTRUCTIONS

### **Operator access with a tool**

If a TOOL is necessary to gain access to an OPERATOR ACCESS AREA, either all other compartments within that area containing a hazard shall be inaccessible to the OPERATOR by the use of the same TOOL, or such compartments shall be marked to discourage OPERATOR access.

An acceptable marking for an electric shock hazard is (ISO 3864, No. 5036).

Equipment for restricted access locations

For equipment intended only for installation in a RESTRICTED ACCESS LOCATION, the installation instructions shall contain a statement to this effect.

## **WARNING**

The user needs to switch off the device when exposed to areas with potentially explosive atmospheres such as petrol stations, chemical storage depots and blasting operations.

#### ASUS

Address: 15 Li-Te Road, Peitou, Taipei, Taiwan Tel: 886-2-2894-3447; Fax: 886-2-2890-7698

#### **Declaration**

We declare that the IMEI codes for this product, **P525**, are unique to each unit and only assigned to this model. The IMEI of each unit is factory set and cannot be altered by the user and that it complies with the relevant IMEI integrity related requirements expressed in the GSM standards.

Should you have any questions or comments regarding this matter, please have my best attention.

Sincerely yours,

Contact Person: Jonathan Wu Company: ASUSTeK COMPUTER INC. Tel: 886-2-2894-3447 Ext: 7225 Fax: 886-2-2890-7698 E-mail: http://vip.asus.com/eservice/techserv.aspx

# **Contact information**

#### **ASUSTeK COMPUTER INC. (Taiwan)**

Hotline: 0800-093-456 (Toll-Free call from Taiwan only) Fax: 886-2-2895-9254 E-mail: http://vip.asus.com/eservice/techserv.aspx WWW: http://tw.asus.com

#### **ASUSTeK COMPUTER INC. (Asia-Pacific)**

Hotline: 886-2-2894-3447 Fax: 886-2-2890-7698 E-mail: http://vip.asus.com/eservice/techserv.aspx WWW: http://www.asus.com

#### **ASUS COMPUTER GmbH (Germany/Austria)**

Hotline: MB/Others: +49-2102-9599-0 Notebook:+49-2102-9599-10

Fax: +49-2102-9599-11

E-mail: http://www.asus.de/support/support.htm

WWW: http://www.asus.de

#### **ASUS COMPUTER (China)**

Tel: +86-10-82667575

E-Mail: http://vip.asus.com.cn/eservice/techserv.aspx.

## **FCC Regulations**

**•** This mobile phone complies with part 15 of the FCC Rules. Operation is subject to the following two conditions: (1) This device may not cause harmful interference, and (2) this device must accept any interference received, including interference that may cause undesired operation.

**•** This mobile phone has been tested and found to comply with the limits for a Class B digital device, pursuant to Part 15 of the FCC Rules. These limits are designed to provide reasonable protection against harmful interference in a residential installation. This equipment generates, uses and can radiated radio frequency energy and, if not installed and used in accordance with the instructions, may cause harmful interference to radio communications. However, there is no guarantee that interference will not occur in a particular installation If this equipment does cause harmful interference to radio or television reception, which can be determined by turning the equipment off and on, the user is encouraged to try to correct the interference by one or more of the following measures:

- Reorient or relocate the receiving antenna.

- Increase the separation between the equipment and receiver.
- Connect the equipment into an outlet on a circuit different from that to which the receiver is connected.
- Consult the dealer or an experienced radio/TV technician for help.

Changes or modifications not expressly approved by the party responsible for compliance could void the user's authority to operate the equipment.

## **RF Exposure Information (SAR)**

This model phone meets the government's requirements for exposure to radio waves.

This phone is designed and manufactured not to exceed the emission limits for exposure to radio frequency (RF) energy set by the Federal Communications Commission of the U.S. Government.

The exposure standard for wireless mobile phones employs a unit of measurement known as the Specific Absorption Rate, or SAR. The SAR limit set by the FCC is 1.6W/kg. \*Tests for SAR are conducted using standard operating positions accepted by the FCC with the phone transmitting at its highest certified power level in all tested frequency bands. Although the SAR is determined at the highest certified power level, the actual SAR level of the phone while operating can be well below the maximum value. This is because the phone is designed to operate at multiple power levels so as to use only the poser required to reach the network. In general, the closer you are to a wireless base station antenna, the lower the power output.

The highest SAR value for the model phone as reported to the FCC when tested for use at the ear is 0.48 W/kg for GSM and 0.21 for WLAN and when worn on the body, as described in this user guide, is 0.79 W/kg for GSM and 0.00453 W/kg for WLAN (Bodyworn measurements differ among phone models, depending upon available enhancements and FCC requirements.) Co-location of GSM and WLAN is 0.492 W/kg for head and 0.790 for body.

While there may be differences between the SAR levels of various phones and at various positions, they all meet the government requirement.

The FCC has granted an Equipment Authorization for this model phone with all reported SAR levels evaluated as in compliance with the FCC RF exposure guidelines. SAR information on this model phone is on file with the FCC and can be found under the Display Grant section of http://www. fcc.gov/oet/fccid after searching on FCC ID: MSQP525.

For body worn operation, this phone has been tested and meets the FCC RF exposure guidelines for use with an accessory that contains no metal and the positions the handset a minimum of 1.5 cm from the body. Use of other enhancements may not ensure compliance with FCC RF exposure guidelines. If you do no t use a bodyworn accessory and are not holding the phone at the ear, position the handset a minimum of 1.5 cm from your body when the phone is switched on.